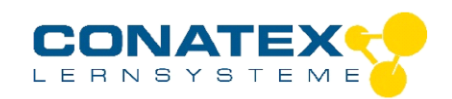

BAD\_122.4110

# **Smart SEG NAWI Unterricht Erweiterung**

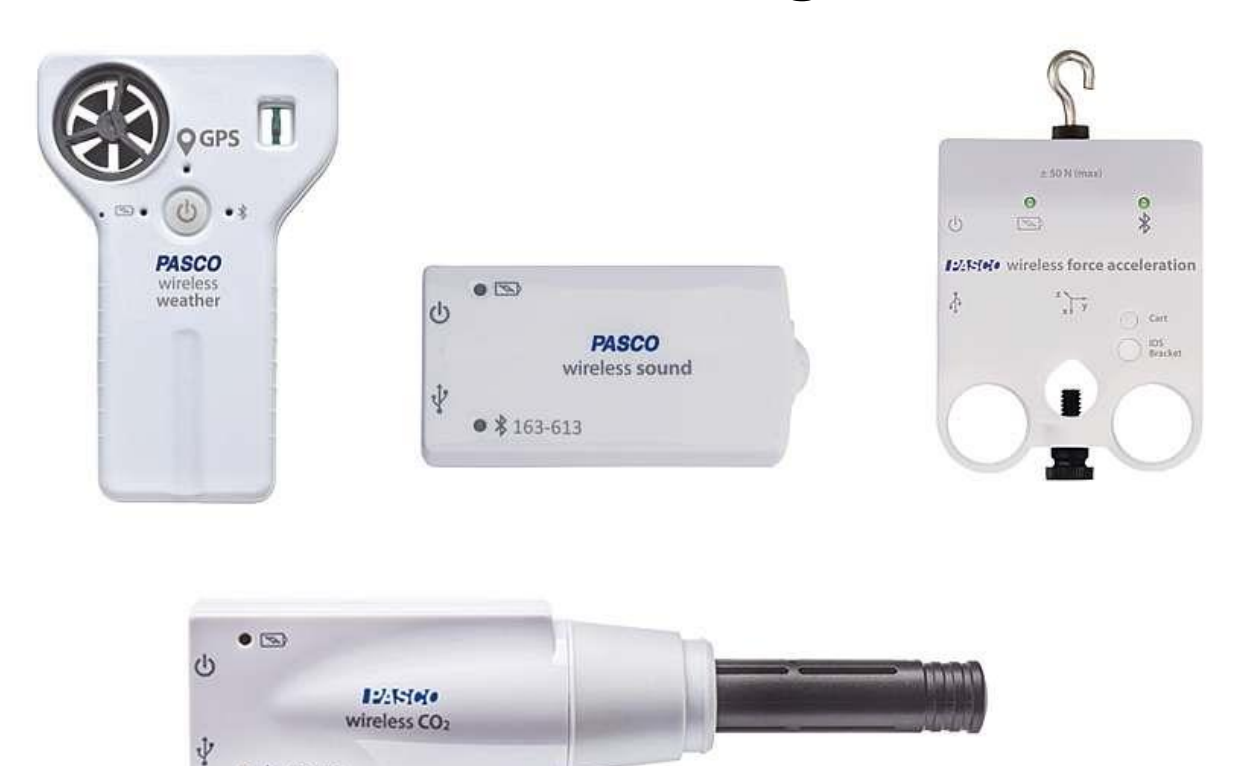

### **Inhalt**

Smart Wettersensor

 $\bullet$   $*$  400-753

- Smart Schallsensor
- Smart Kraftsensor
- Smart CO2-Sensor

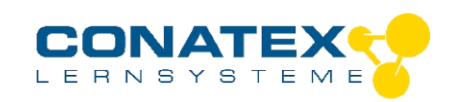

### Bedienungsanleitung

#### BAD\_118.4002

GPS

**PASCO** vireiess<br>veather

## **Smart Wettersensor**

Bestellnummer 118.4002

#### **Im Lieferumfang enthalten**

- Smart Wettersensor
- **Ladekabel**

**Zusätzlich erforderlich:** Software SPARKvue oder Capstone von PASCO

### **Schnellstart für Smartphones**

#### **Kostenlose App für Android und iOS**

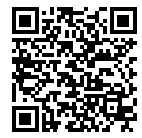

Scannen Sie den QR-Code ein und Sie gelangen direkt zur kostenlosen App "SPARKvue" in Ihrem AppStore. Sie installieren die App auf Ihrem Endgerät (Tablet / Smartphone mit iOS oder Android).

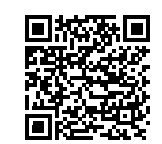

Für Windows PC und Mac finden Sie eine kostenpflichtige Variante Zur iOS-App unter >[>https://www.conatex.com/catalog/sku-1104020.](https://www.conatex.com/catalog/sku-1104020) Zur Android-App

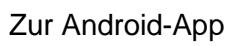

#### **Einschalten Verbinden Messen & Auswerten** PAS  $0 < \Box$ Auswahlmenü  $\overline{P}$  $\frac{1}{2}$ KXO B & E E E E T L  $E$  vo  $\times$  % **DeZ-KeVeFe** Messung starten & Sensorauswahl Draufsicht **Darstellung** beenden

Sie schalten Ihren Sensor auf der Oberseite ein und starten die SPARKvue App. Auf dem Startbildschirm wahlen Sie in der Mitte den Punkt "Messwerte".

Sie kommen zur Sensor-Konfiguration. In der linken Spalte wählen Sie Ihren Sensor aus. Danach können Sie rechts die Darstellung der Messwerte aussuchen.

Um eine Messung zu starten klicken Sie auf den grünen Knopf mittig unten in der Leiste. Die Messung beendet Sie in dem Sie wieder auf das nun rote Quadrat drücken.

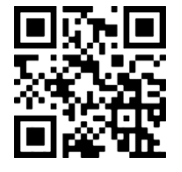

Mit folgendem QR-Code gelangen Sie direkt zu unserer kostenlosen Video-Anleitung. Diese finden Sie in unserem Webshop auch bei der Lizenz von SPARKvue unter >[>http://www.conatex.com/q1104020.](http://www.conatex.com/q1104020) Dort finden Sie auch Betriebsanleitungen zum kostenlosen Download.

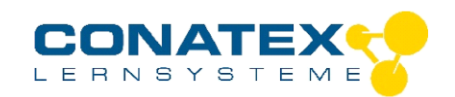

### **Zweck und bestimmungsgemäßer Gebrauch**

Der Smart Wetter-Sensor misst Windgeschwindigkeit, Windrichtung, barometrischen Druck, Luftfeuchtigkeit, Umgebungstemperatur, Lichtstärke, UV-Index und die magnetische Ausrichtung. Das GPS-Modul meldet Breitengrad, Längengrad, Höhe, Geschwindigkeit und Satellitenanzahl.

Die Software kann Taupunkt, Windrichtung, Windkühle, absolute Luftfeuchtigkeit und Hitzestress-Index berechnen.

Der Sensor lässt sich drahtlos über Bluetooth an Smartphones, Tabletts und Computer anschließen.

Mit einem eigenen Speicher ausgestattet, ist er außerdem in der Lage Messwerte selbstständig zu erfassen und anschließend als Block zu übertragen.

#### **Handhabung**

Der Smart Wetter-Sensor ist wetterfest und für den Einsatz im Freien vorgesehen. Er ist nicht wasserdicht und darf nicht untergetaucht werden. Um Fehlmessungen zu vermeiden dürfen die die Sensoren für Temperatur und Feuchtigkeit, die sich in dem kleinen Fenster befinden, nicht direkt von der Sonne beschienen werden.

Für längerfristige Umweltmessungen empfiehlt sich die Anschaffung der Wetterfahne, die mit einem Stativ geliefert wird. Darauf montiert, dreht sich der Sensor in den Wind um Windgeschwindigkeit und -richtung zu korrekt erfassen.

Wenn der Sensor eigenständig Messwerte aufzeichnet verlängert das Abschalten des GPS die mögliche Messdauer erheblich. Bei eingeschaltetem GPS zeigt die Status LED Grün, wenn genügend Satelliten für die Messung erreichbar sind, sonst Rot.

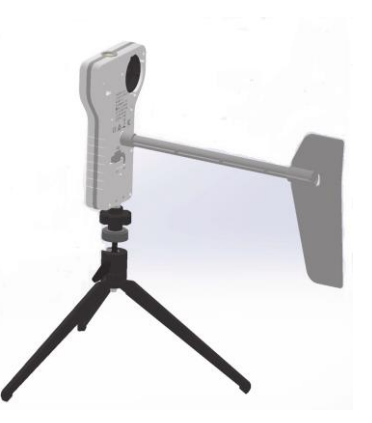

#### **Achtung:**

Sehr hohe Windgeschwindigkeiten, wie sie bei schwerem Sturm oder bei einem Laubbläser vorkommen zerstören den Sensor.

#### **Berechnete Messwerte:**

Absolute Feuchte (in g/m<sup>3</sup>) gibt die Masse von Wasserdampf in einem Volumen an. Sie wird berechnet aus den Messwerten für Luftfeuchtigkeit und Temperatur.

**Taupunkt** ( in °C) ist bei Luft mit einer bestimmten Luftfeuchtigkeit diejenige Temperatur, die bei konstantem Druck unterschritten werden muss, damit sich Wasserdampf als Tau oder Nebel abscheiden kann. Sie wird berechnet aus den Messwerten für Luftfeuchtigkeit und Temperatur.

**Windchill** ( in °C) beschreibt die gefühlte Temperatur in Abhängigkeit von der Windgeschwindigkeit. Der Effekt ist definiert für Temperaturen unterhalb von ca. 10 °C und Windgeschwindigkeiten über 5 m/s. Ansonsten entspricht der Wert der gemessenen Lufttemperatur.

**Hitzeindex** ( in °C) beschreibt die gefühlte Temperatur in Abhängigkeit von der Luftfeuchtigkeit. Der Effekt kommt zum Tragen bei Temperaturen oberhalb von 20 °C

#### **Verbinden**

Klicken Sie auf das Feld "Messwerte". Es erscheint eine Übersicht zur "Sensordatenkonfiguration". Hier sehen Sie links die Sensoren, die schon verbunden sind, und die, die Sie noch verbinden können. Der oberste Sensor in der zweiten Liste liegt normalerweise am nächsten zu Ihrem Endgerät. Zum Abgleichen hat jeder Sensor eine Geräte-ID, damit Sie diese mit der angezeigten ID vergleichen können.

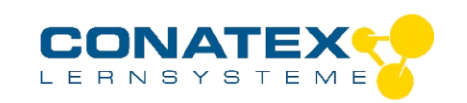

Bedienungsanleitung

#### **Messen**

BAD\_118.4002

Um eine Messung zu starten müssen Sie jetzt nur noch in der rechten Spalte eine Vorlage auswählen oder direkt in ein Schnellstart-Experiment springen. Wenn Sie danach unten auf den grünen Start-Knopf klicken erfassen Sie schon Messwerte.

#### **Data-Logger**

Alle weißen PASCO Sensoren haben eine eingebaute Datalogger-Funktion. Diese aktivieren Sie, indem Sie im Startbildschirm auf "Automatische Messwerterfassung" klicken. Es öffnet sich ein Dialog, indem Sie einen Sensor zum Loggen vorbereiten können, oder die automatisch erfassten Daten herunterladen können. Sie wählen Ihren Sensor aus und stellen die gewünschte Abtastrate ein. Abhängig davon zeigt dieser Dialog Ihnen für wie viele Stunden der Speicher des Sensors ausreicht.

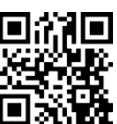

Eine Video-Anleitung dazu finden Sie unter >[>https://www.youtube.com/watch?v=1Iin5ToaxK0.](https://www.youtube.com/watch?v=1Iin5ToaxK0)

Die Daten können Sie auf dem gleichen Weg von Sensor herunterladen, indem Sie statt diesen vorzubereiten einfach im Bereich "Sensor mit Messwerten" auswählen und die Daten herunterladen und sich anzeigen lassen.

### **LED-Informationen**

Die Leuchtanzeigen für Bluetooth und den Batteriestatus haben folgende Bedeutungen:

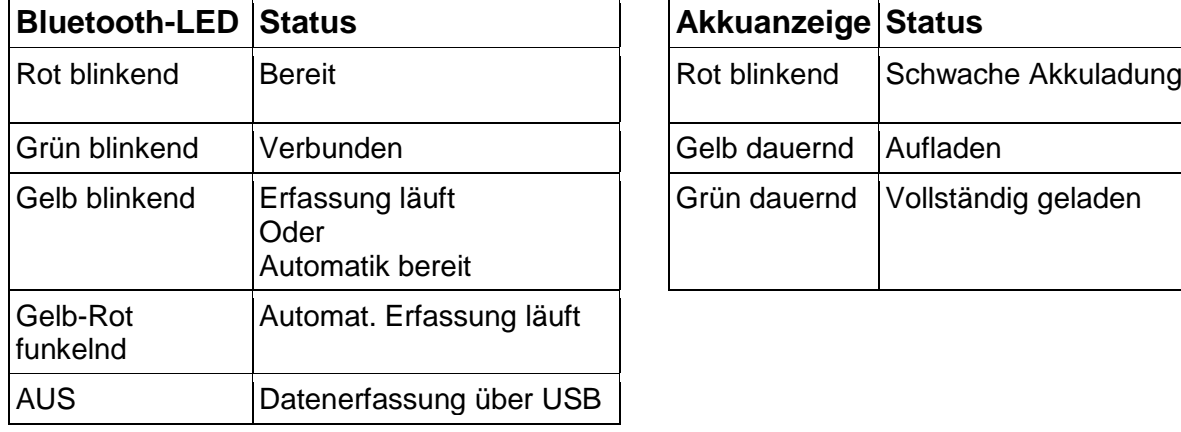

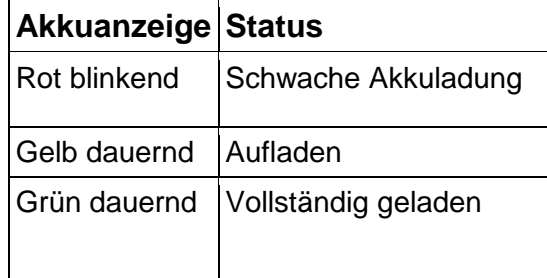

Entweder überträgt der Sensor laufend Messwerte an ein gekoppeltes Gerät oder er speichert sie intern. Gespeicherte Messreihen können bei der nächsten Verbindung mit PASCO Software ausgelesen werden. Die unabhängige Messwerterfassung empfiehlt sich besonders für Langzeitexperimente.

#### **Fehlerbehebung**

Versuchen Sie eine abgerissene Bluetooth-Verbindung wiederherzustellen, indem Sie die EIN/AUS-Taste des Adapters gedrückt halten, bis die Status-LEDs nacheinander blinken.

### **Lagerung und Pflege**

Spülen und trocknen Sie die Sonde nach jeder Benutzung. Lagern Sie den Sensor an einem kühlen, trockenen Ort. Wenn Sie vorhaben, den Sensor für Monate unbenutzt zu lagern, entfernen Sie unbedingt die Batterie.

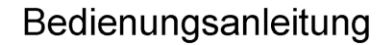

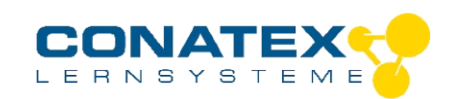

BAD\_118.4002

### **Sicherheitshinweise**

- Vor Inbetriebnahme des Gerätes ist die Bedienungsanleitung sorgfältig und vollständig zu lesen. Sie schützen sich und vermeiden Schäden an Ihrem Gerät.
- Verwenden Sie das Gerät nur für den vorgesehenen Zweck.
- Das Gerät nicht öffnen.

### **Entsorgungshinweise**

#### **Elektro-Altgeräte Entsorgung**

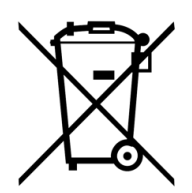

Es obliegt Ihrer Verantwortung, Ihr elektronisches Gerät gemäß den örtlichen Umweltgesetzen und -vorschriften zu recyceln, um sicherzustellen, dass es auf eine Weise recycelt wird, die die menschliche Gesundheit und die Umwelt schützt. Um zu erfahren, wo Sie Ihre Altgeräte zum Recycling abgeben können, wenden Sie sich bitte an Ihren örtlichen Abfallentsorgungsdienst oder an den Ort, an dem Sie das Produkt gekauft haben. Das WEEE-Symbol der Europäischen Union und auf dem

Produkt oder seiner Verpackung weist darauf hin, dass dieses Produkt NICHT mit dem normalen Hausmüll entsorgt werden darf.

#### **Batterie Entsorgung**

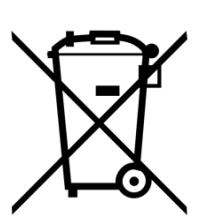

Batterien enthalten Chemikalien, die, wenn sie freigesetzt werden, die Umwelt und die menschliche Gesundheit beeinträchtigen können. Batterien sollten für das Recycling getrennt gesammelt und an einer örtlichen Entsorgungsstelle für gefährliche Stoffe unter Einhaltung der Vorschriften Ihres Landes und der örtlichen Behörden wiederverwertet werden. Um herauszufinden, wo Sie Ihre Altbatterie zum Recycling abgeben können, wenden Sie sich bitte an Ihren örtlichen Abfallentsorgungsdienst oder an den Produktvertreter.Die in diesem Produkt

verwendete Batterie ist mit den internationalen Symbolen gekennzeichnet, um die Notwendigkeit der getrennten Sammlung und des Recyclings von Batterien anzuzeigen.

### **Technische Unterstützung**

Für weitere technische Unterstützung wenden Sie sich an:

CONATEX DIDACTIC Lehrmittel GmbH

Zinzinger Straße 11

66117 Saarbrücken - Deutschland

**Hotline Digital-Team:** +49 (0)6849 – 99 296-54

**Kundenservice (kostenfrei):** 00800 0266 2839 oder +49 (0) 6849 – 99 296-0

Internet: https://www.conatex.com

Email: digital-team@conatex.com

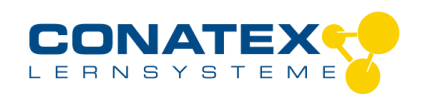

**PASCO** wireless sound

 $\overline{\mathscr{C}}$ 

₩ 624-178

BAD\_1204001\_V1.docx

## **Smart Schallsensor**

Bestellnummer 120.4001

#### **Im Lieferumfang enthalten**

- Smart Schallsensor
- Micro USB Kabel (1 Meter)
- Montagestab mit Stativgewinde

**Zusätzlich erforderlich:** Software SPARKvue oder Capstone von PASCO

### **Schnellstart für Smartphones**

**!ACHTUNG! Benutzen Sie diesen Sensor nur mit aktueller Software; SPARKvue mindestens Version 4.5.1; Capstone mindesten Version 2.2.2. Vorherige Versionen könnten den Sensor beschädigen.**

#### **Kostenlose App für Android und iOS**

式面 m. تعالما

Scannen Sie den QR-Code ein und Sie gelangen direkt zur kostenlosen App "SPARKvue" in Ihrem AppStore. Sie installieren die App auf Ihrem Endgerät (Tablet / Smartphone mit iOS oder Android).

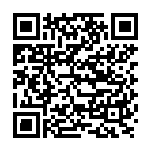

Für Windows PC und Mac finden Sie eine kostenpflichtige Variante unter >[>https://www.conatex.com/catalog/sku-1104020.](https://www.conatex.com/catalog/sku-1104020) Zur iOS-App Zur Android-App

Sensorauswahl

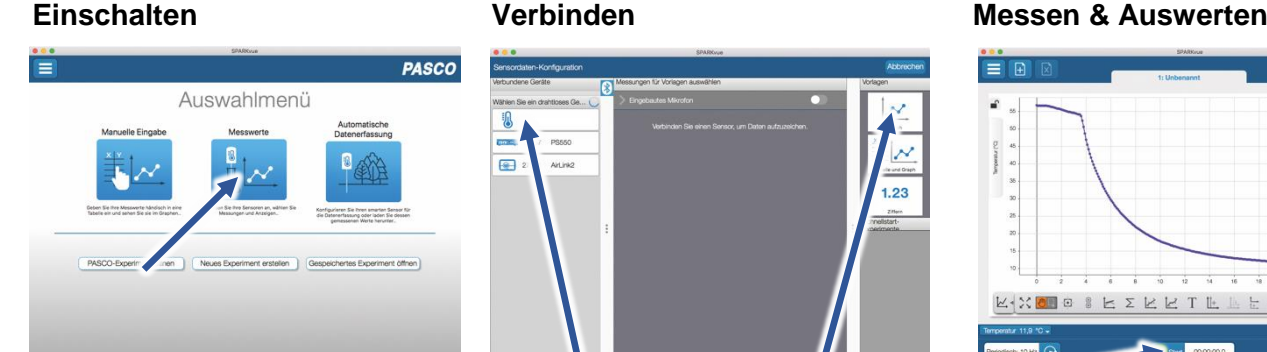

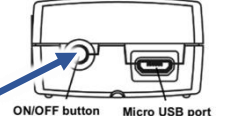

Rückansicht

Sie schalten Ihren Sensor auf der Rückseite ein und starten die SPARKvue App. Auf dem Startbildschirm wahlen Sie in der Mitte den Punkt "Messwerte".

Sie kommen zur Sensor-Konfiguration. In der linken Spalte wählen Sie Ihren Sensor aus. Danach können Sie rechts die Darstellung der Messwerte aussuchen.

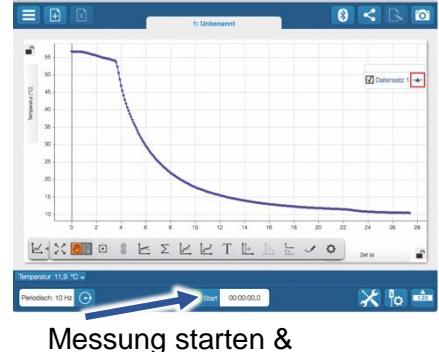

beenden

Um eine Messung zu starten klicken Sie auf den grünen Knopf mittig unten in der Leiste. Die Messung beendet Sie in dem Sie wieder auf das nun rote Quadrat drücken.

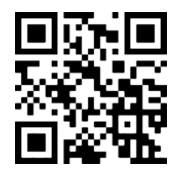

Mit folgendem QR-Code gelangen Sie direkt zu unserer kostenlosen Video-Anleitung. Diese finden Sie in unserem Webshop auch bei der Lizenz von SPARKvue unter >[>http://www.conatex.com/q1104020.](http://www.conatex.com/q1104020) Dort finden Sie auch Betriebsanleitungen zum kostenlosen Download.

**Darstellung** 

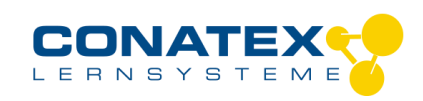

Bedienungsanleitung Version 1.0 vom 24. April 2020

BAD\_1204001\_V1.docx

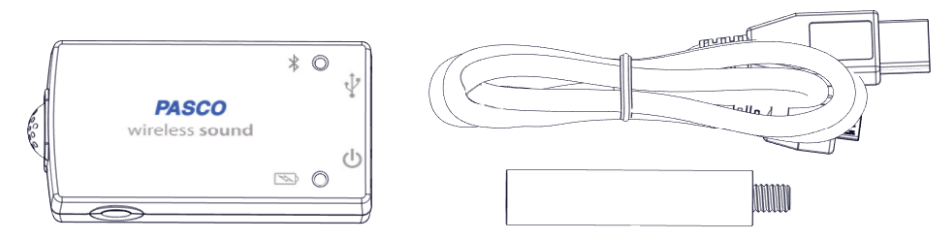

### **Zweck und bestimmungsgemäßer Gebrauch**

Der Smart Schallsensor misst wahlweise Schallwellen mit Abtastraten bis zu 100 kHz oder den Schallpegel in dBA und dBC.

Er lässt sich drahtlos über Bluetooth an Smartphones, Tabletts und Computer anschliessen. Mit einem eigenen Speicher ausgestattet, ist er ausserdem in der Lage Messwerte selbstständig zu erfassen und anschliessend als Block zu übertragen.

### **Handhabung**

#### **Schallwellen**

Die Messung der Schallwellen erfolgt relativ zum Luftdruck und ist deshalb einheitslos. Frequenzen, Wellenlängen und Amplituden der Schwingungen lassen sich in der Ozilloskopanzeige analysieren.

Für die Untersuchung der Frequenzanteile stellt die FFT-Anzeige eine Spektalanalyse bereit.

#### **Schallpegel**

Der Schallpegel läßt sich entweder ohne Gewichtung über einen weiten Frequenzbereich als dBC anzeigen oder, nach der menschlichen Wahrnehmung gewichtet, als dBA. Für Schülerexperimente ist in den meisten Fällen die gewichtete Messung sinnvoll.

#### **Verbinden**

Klicken Sie auf das Feld "Messwerte". Es erscheint eine Übersicht zur "Sensordaten-konfiguration". Hier sehen Sie links die Sensoren, die schon verbunden sind, und die, die Sie noch verbinden können. Der oberste Sensor in der zweiten Liste liegt normalerweise am nächsten zu Ihrem Endgerät. Zum Abgleichen hat jeder Sensor eine Geräte-ID, damit Sie diese mit der angezeigten ID vergleichen können.

#### **Kalibrierung**

Bei Verwendung der pH-Sonde und der ORP-Sonde ist eine Kalibrierung möglich, jedoch selten erforderlich. Ionen-selektive Sonden hingegen verlangen besondere Sorgfalt und benötigen wegen ihres Messverfahrens vor jeder Anwendung eine Kalibrierung. ISE-Sonden eignen sich nur für fortgeschrittene Anwender.

#### **Messen**

Um eine Messung zu starten müssen Sie jetzt nur noch in der rechten Spalte eine Vorlage auswählen oder direkt in ein Schnellstart-Experiment springen. Wenn Sie danach unten auf den grünen Start-Knopf klicken erfassen Sie schon Messwerte.

#### **Data-Logger**

Der Menüpunkt "Automatische Messwerterfassung" führt zunächst zu einer Liste aller erreichbarer Sensoren, sortiert nach Entfernung und danach, ob sie Messwerte gespeichert haben. Im folgenden Dialog wird die Abtastrate eingestellt und nach Abschluss mit "OK" der Sensor in Bereitschaft versetzt. Die Bluetooth-LED blinkt gleichmäßig gelb. Nachdem Sie Ihren Sensor in die gewünschte Position gebracht haben, starten Sie die Automatik durch eine kurze Betätigung des Einschaltknopfes. Der Rhythmus der Bluetooth-LED wechselt nach Gelb-Rot -Pause. Die automatische Messung endet mit dem Ausschalten des Sensors und durch die erneute Verbindung mit der Software.

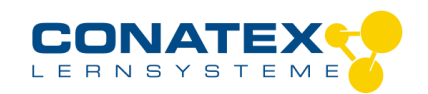

BAD\_1204001\_V1.docx

Eine Video-Anleitung dazu finden Sie unter >[>https://www.youtube.com/watch?v=1Iin5ToaxK0.](https://www.youtube.com/watch?v=1Iin5ToaxK0) Die Daten können Sie auf dem gleichen Weg von Sensor herunterladen, indem Sie statt diesen vorzubereiten einfach im Bereich "Sensor mit Messwerten" auswählen und die Daten herunterladen und sich anzeigen lassen.

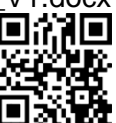

### **LED-Informationen**

Die Leuchtanzeigen für Bluetooth und den Batteriestatus haben folgende Bedeutungen:

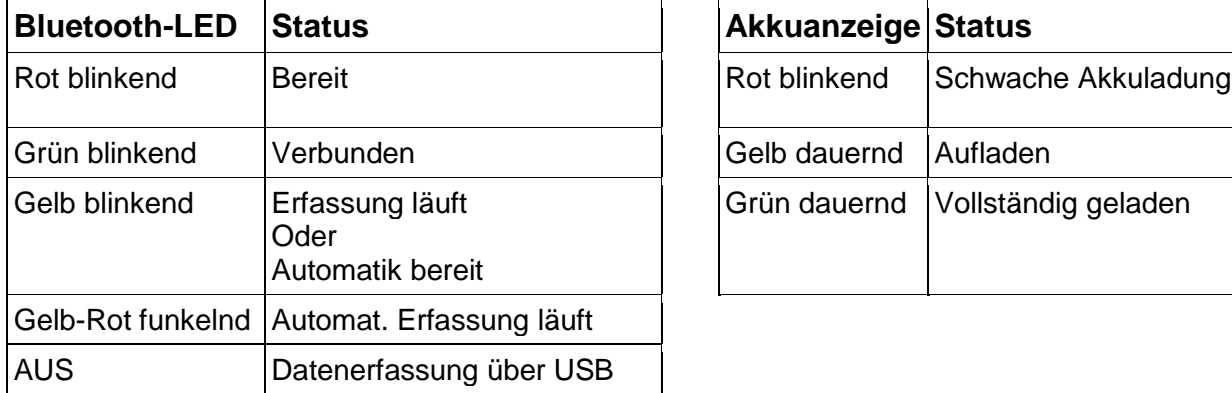

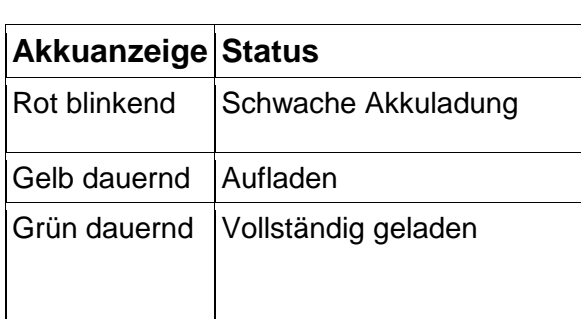

Entweder überträgt der Sensor laufend Messwerte an ein gekoppeltes Gerät oder er speichert sie intern. Gespeicherte Messreihen können bei der nächsten Verbindung mit PASCO Software ausgelesen werden. Die unabhängige Messwerterfassung empfiehlt sich besonders für Langzeitexperimente.

#### **Technische Spezifikationen**

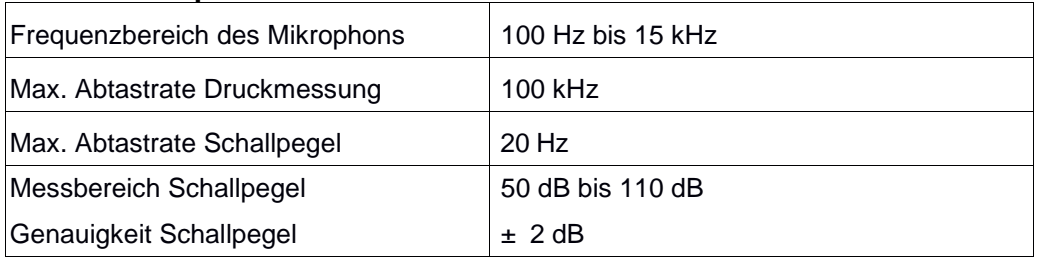

### **Fehlerbehebung**

Versuchen Sie eine abgerissene Bluetooth-Verbindung wiederherzustellen, indem Sie die EIN/AUS-Taste des Sensors gedrückt halten, bis die Status-LEDs nacheinander blinken. Schalten Sie danach den Sensor normal ein. Wenn der Sensor keine Verbindung mehr mit der Software hat, starten Sie bitte zuerst die Software neu. Danach erst verfahren Sie nach dem oben beschrieben Weg. Versuchen Sie Bluetooth bei Ihrem Endgerät aus und wieder einzuschalten.

### **Lagerung und Pflege**

Lagern Sie den Sensor an einem kühlen, trockenen Ort. Schützen Sie die den Sensor vor Staub, Feuchtigkeit und Dämpfen. Reinigen Sie das Gerät mit einem leicht feuchten, fusselfreien Tuch. Scharfe Reinigungsmittel oder Lösungsmittel sind ungeeignet.

### **Sicherheitshinweise**

- Vor Inbetriebnahme des Gerätes ist die Bedienungsanleitung sorgfältig und vollständig zu lesen. Sie schützen sich und vermeiden Schäden an Ihrem Gerät.
- Verwenden Sie das Gerät nur für den vorgesehenen Zweck.
- Das Gerät nicht öffnen.

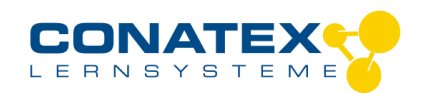

BAD\_1204001\_V1.docx

### **Entsorgungshinweise**

#### **Elektro-Altgeräte Entsorgung**

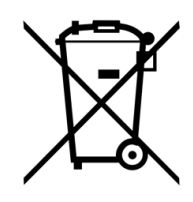

Es obliegt Ihrer Verantwortung, Ihr elektronisches Gerät gemäß den örtlichen Umweltgesetzen und -vorschriften zu recyceln, um sicherzustellen, dass es auf eine Weise recycelt wird, die die menschliche Gesundheit und die Umwelt schützt. Um zu erfahren, wo Sie Ihre Altgeräte zum Recycling abgeben können, wenden Sie sich bitte an Ihren örtlichen Abfallentsorgungsdienst oder an den Ort, an dem Sie das Produkt gekauft haben. Das WEEE-Symbol der Europäischen Union und auf dem Produkt oder seiner Verpackung weist darauf hin, dass dieses Produkt NICHT mit dem normalen Hausmüll entsorgt werden darf.

#### **Batterie Entsorgung**

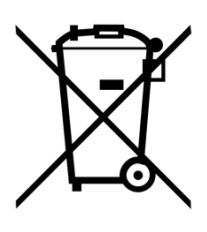

Batterien enthalten Chemikalien, die, wenn sie freigesetzt werden, die Umwelt und die menschliche Gesundheit beeinträchtigen können. Batterien sollten für das Recycling getrennt gesammelt und an einer örtlichen Entsorgungsstelle für gefährliche Stoffe unter Einhaltung der Vorschriften Ihres Landes und der örtlichen Behörden wiederverwertet werden. Um herauszufinden, wo Sie Ihre Altbatterie zum Recycling abgeben können, wenden Sie sich bitte an Ihren örtlichen Abfallentsorgungsdienst oder an den Produktvertreter.Die in diesem Produkt verwendete Batterie ist mit den internationalen Symbolen gekennzeichnet, um die Notwendigkeit der getrennten Sammlung und des Recyclings von Batterien anzuzeigen.

### **Technische Unterstützung**

Für weitere technische Unterstützung wenden Sie sich an:

CONATEX DIDACTIC Lehrmittel GmbH Zinzinger Straße 11 66117 Saarbrücken - Deutschland

**Hotline Digital-Team:** +49 (0)6849 – 99 296-54 **Kundenservice (kostenfrei):** 00800 0266 2839 oder +49 (0) 6849 – 99 296-0

Internet: https://www.conatex.com Email: digital-team@conatex.com

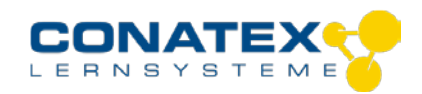

## **Smart Kraft- und Beschleunigungssensor**

Bestellnummer 116.4022

#### **Im Lieferumfang enthalten**

- Smart Kraft- und Beschleunigungssensor
- Rändelschraube für die Montage an PASCO Wagen
- Hakenschraube
- Gummipuffer
- Micro USB Kabel (1 Meter)

**Zusätzlich erforderlich:** Software SPARKvue oder Capstone von PASCO

(Tablet / Smartphone mit iOS oder Android).

PASCO

### **Schnellstart für Smartphones**

#### **Kostenlose App für Android und iOS** Scannen Sie den QR-Code ein und Sie gelangen direkt zur kostenlosen App

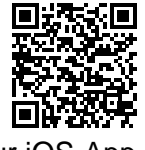

Für Windows PC und Mac finden Sie eine kostenpflichtige Variante unter

"SPARKvue" in Ihrem AppStore. Sie installieren die App auf Ihrem Endgerät

Zur iOS-App <sub>>><u>https://www.conatex.com/catalog/sku-1104020</u>. Zur Android-App</sub>

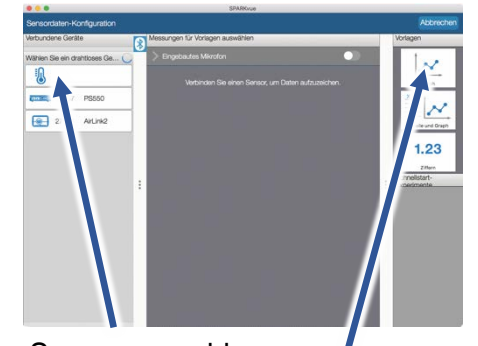

**Sensorauswahl** 

Darstellung

Sie kommen zur Sensor-Konfiguration. In der linken Spalte wählen Sie Ihren Sensor aus. Danach können Sie rechts die Darstellung der Messwerte aussuchen.

**Einschalten Verbinden Messen & Auswerten**

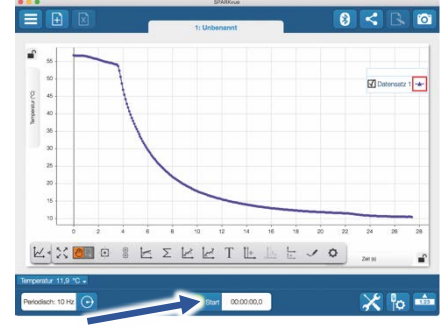

Messung starten & beenden

Um eine Messung zu starten klicken Sie auf den grünen Knopf mittig unten in der Leiste. Die Messung beendet Sie in dem Sie wieder auf das nun rote Quadrat drücken.

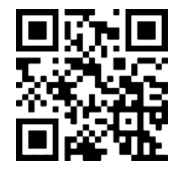

Sie schalten Ihren Sensor auf der Seite ein und starten die SPARKvue App. Auf dem

Auswahlmenü

Startbildschirm wahlen Sie in der Mitte den Punkt "Messwerte".

Seitenansicht

Mit folgendem QR-Code gelangen Sie direkt zu unserer kostenlosen Video-Anleitung. Diese finden Sie in unserem Webshop auch bei der Lizenz von SPARKvue unter >[>http://www.conatex.com/q1104020.](http://www.conatex.com/q1104020) Dort finden Sie auch Betriebsanleitungen zum kostenlosen Download.

### BAD\_1164022\_V1.docx

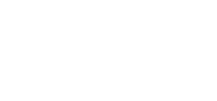

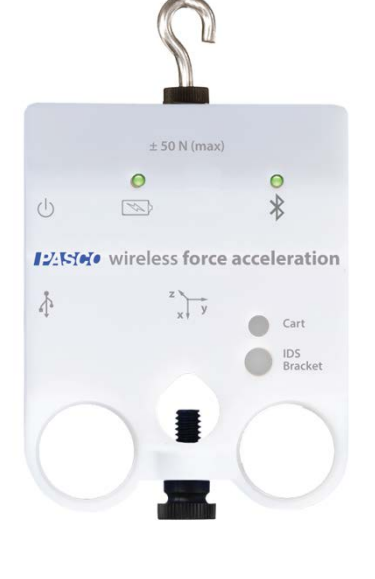

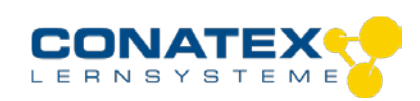

BAD\_1164022\_V1.docx

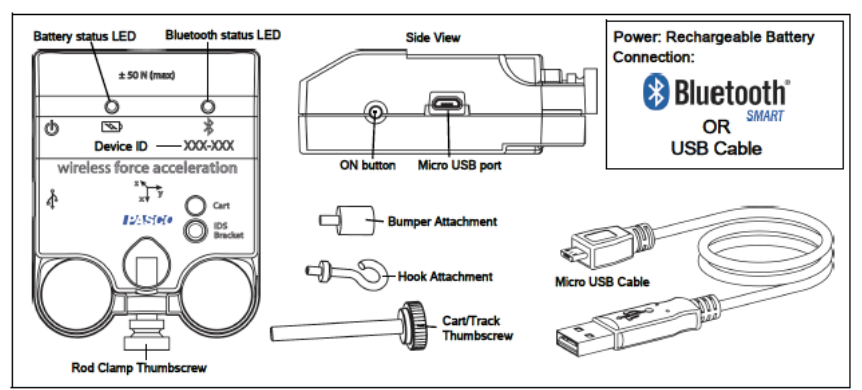

## **Zweck und bestimmungsgemäßer Gebrauch**

Der Kraft- und Beschleunigungssensor misst Druck- und Zugkraft entlang der X-Achse mittels eines Mikrosystems (MEMS). Außerdem die Beschleunigung in drei Achsen und die Winkelgeschwindigkeit in drei Achsen.

Mit den mitgelieferten Montagehilfen lässt er sich an einem Stativ, an der PASCO Fahrbahn und an PASCO Wagen befestigen. Integrierte Fingerösen vereinfachen Experimente mit Handkraft.

Der Sensor lässt sich drahtlos über Bluetooth oder über USB-Kabel (im Lieferumfang enthalten) an Smartphones, Tabletts und Computer anschließen.

Mit einem eigenen Speicher ausgestattet, ist er außerdem in der Lage Messwerte selbstständig zu erfassen und anschließend als Block zu übertragen.

### **Handhabung**

Die Orientierung der Achsen ist auf dem Sensorgehäuse aufgedruckt. Druck auf den eingeschraubten Gummipuffer erzeugt eine positive Kraft in X-Richtung. Für Feder- und Pendelversuche verwendet man den Schraubhaken und dreht in der Software das Vorzeichen der Kraft um, so dass die Zugkraft positiv dargestellt wird.

Bitte beachten Sie, dass der Beschleunigungsmesser stets die Erdbeschleunigung ( 9,81 m/s² ) in Richtung Erdmittelpunkt messen wird. Wenn Sie vorhaben Messwerte in allen drei Achsen gleichzeitig zu erfassen sollte der Sensor *nicht* genullt werden. Das führt bei Richtungsänderungen des Sensors zu Fehlmessungen.

#### **Verbinden**

Klicken Sie auf das Feld "Messwerte". Es erscheint eine Übersicht zur "Sensordaten-konfiguration". Hier sehen Sie links die Sensoren, die schon verbunden sind, und die, die Sie noch verbinden können. Der oberste Sensor in der zweiten Liste liegt normalerweise am nächsten zu Ihrem Endgerät. Zum Abgleichen hat jeder Sensor eine Geräte-ID, damit Sie diese mit der angezeigten ID vergleichen können. **Messen**

Um eine Messung zu starten müssen Sie jetzt nur noch in der rechten Spalte eine Vorlage auswählen oder direkt in ein Schnellstart-Experiment springen. Wenn Sie danach unten auf den grünen Start-Knopf klicken erfassen Sie schon Messwerte.

#### **Data-Logger**

Der Menüpunkt "Automatische Messwerterfassung" führt zunächst zu einer Liste aller erreichbarer Sensoren, sortiert nach Entfernung und danach, ob sie Messwerte gespeichert haben. Im folgenden Dialog wird die Abtastrate eingestellt und nach Abschluss mit "OK" der Sensor in Bereitschaft versetzt. Die Bluetooth-LED blinkt gleichmäßig gelb. Nachdem Sie Ihren Sensor in die gewünschte Position gebracht haben, starten Sie die Automatik durch eine kurze Betätigung des Einschaltknopfes. Der Rhythmus der Bluetooth-LED wechselt nach Gelb-Rot -Pause. Die automatische Messung endet mit dem Ausschalten des Sensors und durch die erneute Verbindung mit der Software.

Eine Video-Anleitung dazu finden Sie unter >[>https://www.youtube.com/watch?v=1Iin5ToaxK0.](https://www.youtube.com/watch?v=1Iin5ToaxK0) Die Daten können Sie auf dem gleichen Weg von Sensor herunterladen, indem Sie statt diesen vorzubereiten einfach im Bereich "Sensor mit Messwerten" auswählen und die Daten herunterladen und sich anzeigen lassen.

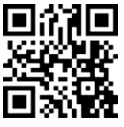

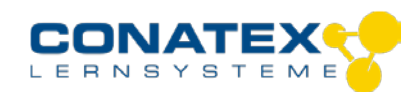

### **LED-Informationen**

BAD\_1164022\_V1.docx

Die Leuchtanzeigen für Bluetooth und den Batteriestatus haben folgende Bedeutungen:

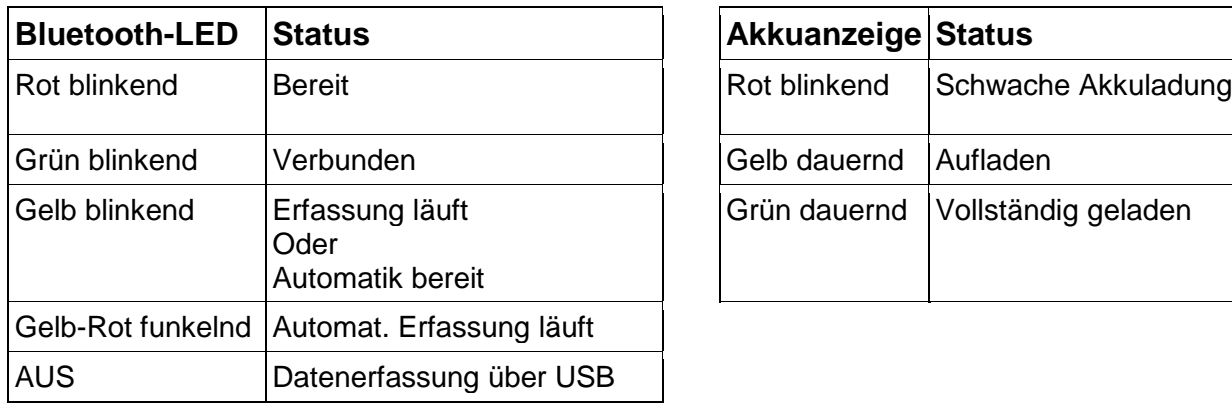

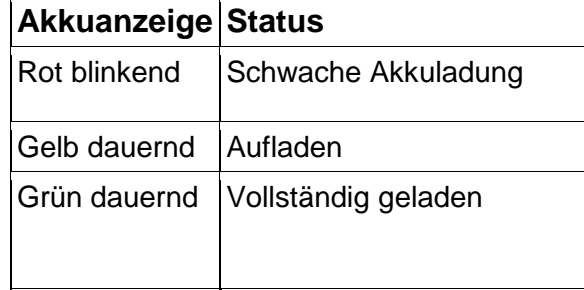

Entweder überträgt der Sensor laufend Messwerte an ein gekoppeltes Gerät oder er speichert sie intern. Gespeicherte Messreihen können bei der nächsten Verbindung mit PASCO Software ausgelesen werden. Die unabhängige Messwerterfassung empfiehlt sich besonders für Langzeitexperimente.

#### **Technische Spezifikationen**

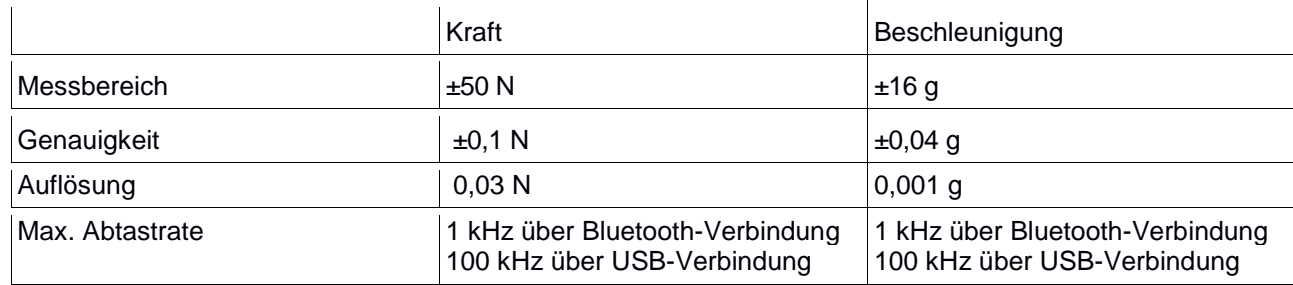

### **Fehlerbehebung**

Versuchen Sie eine abgerissene Bluetooth-Verbindung wiederherzustellen, indem Sie die EIN/AUS-Taste des Sensors gedrückt halten, bis die Status-LEDs nacheinander blinken. Schalten Sie danach den Sensor normal ein. Wenn der Sensor keine Verbindung mehr mit der Software hat, starten Sie bitte zuerst die Software neu. Danach erst verfahren Sie nach dem oben beschrieben Weg. Versuchen Sie Bluetooth bei Ihrem Endgerät aus und wieder einzuschalten.

### **Lagerung und Pflege**

Lagern Sie den Sensor an einem kühlen, trockenen Ort. Schützen Sie die den Sensor vor Staub, Feuchtigkeit und Dämpfen. Reinigen Sie das Gerät mit einem leicht feuchten, fusselfreien Tuch. Scharfe Reinigungsmittel oder Lösungsmittel sind ungeeignet.

### **Sicherheitshinweise**

- Vor Inbetriebnahme des Gerätes ist die Bedienungsanleitung sorgfältig und vollständig zu lesen. Sie schützen sich und vermeiden Schäden an Ihrem Gerät.
- Verwenden Sie das Gerät nur für den vorgesehenen Zweck.
- Das Gerät nicht öffnen.

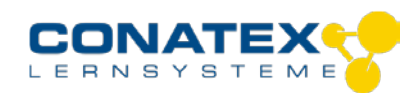

### **Entsorgungshinweise**

#### **Elektro-Altgeräte Entsorgung**

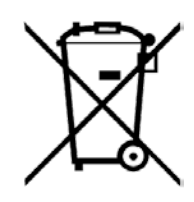

Es obliegt Ihrer Verantwortung, Ihr elektronisches Gerät gemäß den örtlichen Umweltgesetzen und -vorschriften zu recyceln, um sicherzustellen, dass es auf eine Weise recycelt wird, die die menschliche Gesundheit und die Umwelt schützt. Um zu erfahren, wo Sie Ihre Altgeräte zum Recycling abgeben können, wenden Sie sich bitte an Ihren örtlichen Abfallentsorgungsdienst oder an den Ort, an dem Sie das Produkt gekauft haben. Das WEEE-Symbol der Europäischen Union und auf dem Produkt oder seiner Verpackung weist darauf hin, dass dieses Produkt NICHT mit dem normalen Hausmüll entsorgt werden darf.

#### **Batterie Entsorgung**

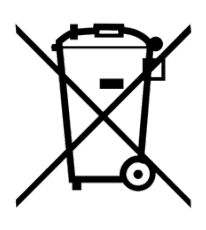

Batterien enthalten Chemikalien, die, wenn sie freigesetzt werden, die Umwelt und die menschliche Gesundheit beeinträchtigen können. Batterien sollten für das Recycling getrennt gesammelt und an einer örtlichen Entsorgungsstelle für gefährliche Stoffe unter Einhaltung der Vorschriften Ihres Landes und der örtlichen Behörden wiederverwertet werden. Um herauszufinden, wo Sie Ihre Altbatterie zum Recycling abgeben können, wenden Sie sich bitte an Ihren örtlichen Abfallentsorgungsdienst oder an den Produktvertreter.Die in diesem Produkt verwendete Batterie ist mit den internationalen Symbolen gekennzeichnet, um die Notwendigkeit der getrennten Sammlung und des Recyclings von Batterien anzuzeigen.

### **Technische Unterstützung**

Für weitere technische Unterstützung wenden Sie sich an:

CONATEX DIDACTIC Lehrmittel GmbH Zinzinger Straße 11 66117 Saarbrücken - Deutschland

**Hotline Digital-Team:** +49 (0)6849 – 99 296-54 **Kundenservice (kostenfrei):** 00800 0266 2839 oder +49 (0) 6849 – 99 296-0

Internet: https://www.conatex.com Email: digital-team@conatex.com

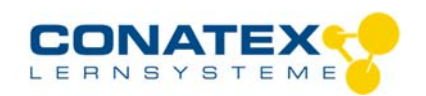

Bedienungsanleitung Version 1.0 vom 24. April 2020

BAD\_1174001\_V1.docx

## **Smart CO2 Gas-Sensor**

Bestellnummer 117.4001

#### **Im Lieferumfang enthalten**

- Smart CO2 Gas-Sensor
- Experimentierflasche mit Schraubverschluß, 250 ml
- Micro USB Kabel (1 Meter)

#### **Optionales Zubehör:**

Halbdurchlässige Hülle (Bestellnummer 118.4001), mit der der Smart CO2 Gas-Sensor in wässrigen Medien benutzt werden kann.

 $\bullet$  $\ddot{\circ}$ 

400.757

**ISSNet** wireless  $\epsilon_0$ 

**Zusätzlich erforderlich:** Software SPARKvue oder Capstone von PASCO

 $\equiv$ 

### **Schnellstart für Smartphones**

#### **Kostenlose App für Android und iOS**

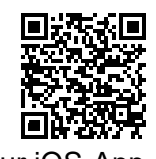

Scannen Sie den QR-Code ein und Sie gelangen direkt zur kostenlosen App "SPARKvue" in Ihrem AppStore. Sie installieren die App auf Ihrem Endgerät (Tablet / Smartphone mit iOS oder Android).

Für Windows PC und Mac finden Sie eine kostenpflichtige Variante unter

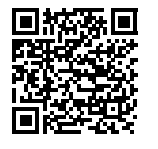

Zur iOS-App <sub>>><u>https://www.conatex.com/catalog/sku-1104020</u>. Zur Android-App</sub>

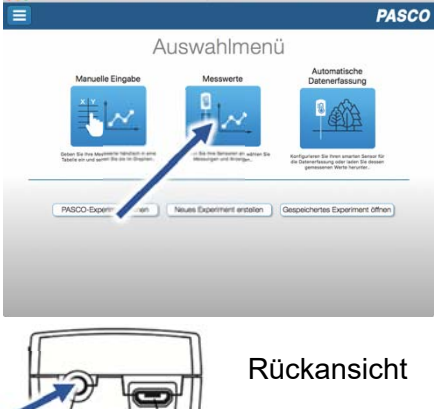

Sie schalten Ihren Sensor auf der Rückseite ein und starten die SPARKvue App. Auf dem Startbildschirm wahlen Sie in der Mitte den Punkt "Messwerte".

Sie kommen zur Sensor-Konfiguration. In der linken Spalte wählen Sie Ihren Sensor aus. Danach können Sie rechts die Darstellung der Messwerte aussuchen.

Sensorauswahl

**Einschalten Verbinden Messen & Auswerten** 

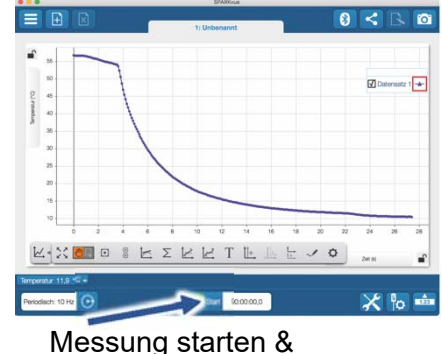

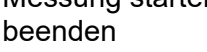

Um eine Messung zu starten klicken Sie auf den grünen Knopf mittig unten in der Leiste. Die Messung beendet Sie in dem Sie wieder auf das nun rote Quadrat drücken.

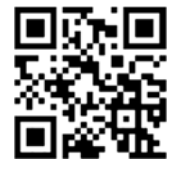

Mit folgendem QR-Code gelangen Sie direkt zu unserer kostenlosen Video-Anleitung. Diese finden Sie in unserem Webshop auch bei der Lizenz von SPARKvue unter >>http://www.conatex.com/q1104020. Dort finden Sie auch Betriebsanleitungen zum kostenlosen Download.

Darstellung

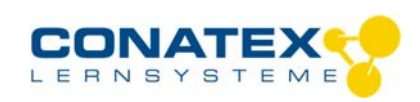

BAD\_1174001\_V1.docx

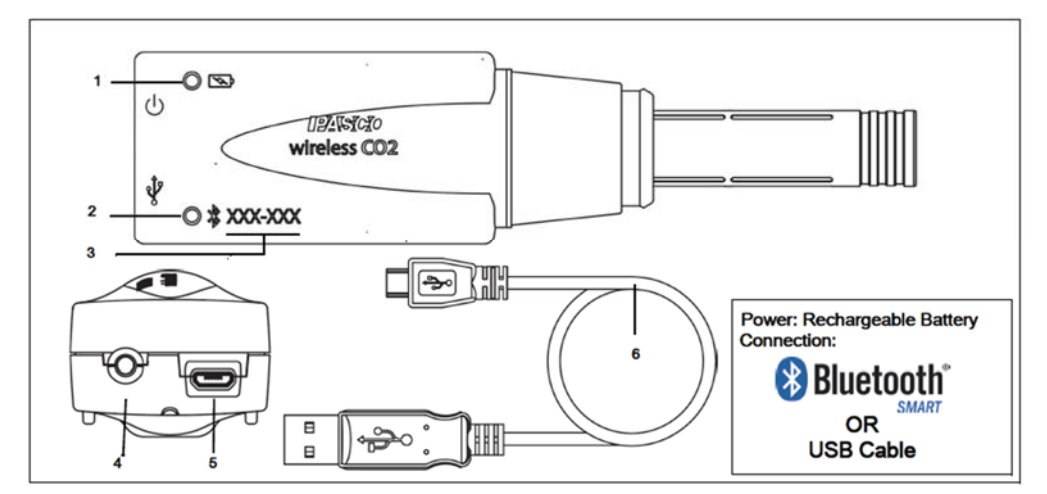

### **Zweck und bestimmungsgemäßer Gebrauch**

Der Smart CO2 Gas-Sensor misst die Kohlendioxidkonzentration im umgebenden Gas im Bereich von 0 bis 100.000 ppm.

Der Sensor lässt sich drahtlos über Bluetooth oder über USB-Kabel (im Lieferumfang enthalten) an Smartphones, Tabletts und Computer anschließen.

Mit einem eigenen Speicher ausgestattet, ist er außerdem in der Lage Messwerte selbstständig zu erfassen und anschließend als Block zu übertragen.

### **Handhabung**

#### **ACHTUNG:**

- Behandeln Sie den Sensor schonend. Vermeiden Sie Staub, direktes Sonnenlicht und Wärmestrahlung.

- Die Experimentierflasche ist nicht hitzebeständig und damit nicht spülmaschinengeeignet.

- Lassen Sie den Sensor auf keinen Fall nass werden, auch nicht durch aufgehende Hefe.

Beachten Sie bei Ihren Versuchen, dass CO2 vergleichsweise schwer ist und sich unten sammelt. Es ist oft günstig, in der liegenden Flasche zu messen.

Der Sensor verwendet ein optisches Messverfahren. Die CO2 Konzentration wird bestimmt aus der Absorption von IR-Strahlung bei 4,27 µm. Optische Störungen im Medium, wie Dampf und Staub können die Messung verfälschen.

#### **Verwendung der halbdurchlässigen Hülle**

Beschädigung der Sonde durch Feuchtigkeit ist NICHT durch die Garantie abgedeckt. Sie verwenden die Hülle auf eigene Gefahr.

1. Vergewissern Sie Sich, dass die Hülle keine Beschädigungen hat, durch die Flüssigkeit eindringen könnte.

2. Stülpen Sie die Hülle über die Sonde und soweit über den Pfropfen des Sensor, dass die Manschette für den Sicherungsring komplett bedeckt ist.

3. Fixieren Sie die Hülle mit einem O-Ring.

4. Tauchen Sie vorsichtshalber niemals mehr in die Flüssigkeit als nur die Hülle.

#### **Verbinden**

Klicken Sie auf das Feld "Messwerte". Es erscheint eine Übersicht zur "Sensordaten-konfiguration". Hier sehen Sie links die Sensoren,

die schon verbunden sind, und die, die Sie noch verbinden können. Der oberste Sensor in der zweiten Liste liegt normalerweise am nächsten zu Ihrem Endgerät. Zum Abgleichen hat jeder Sensor eine Geräte-ID, damit Sie diese mit der angezeigten ID vergleichen können.

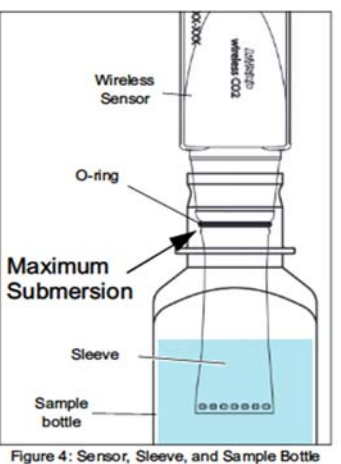

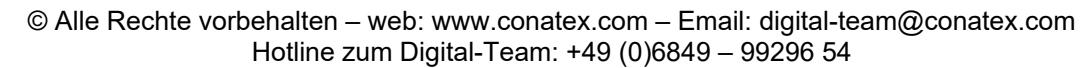

#### Bedienungsanleitung Version 1.0 vom 24. April 2020

#### **Messen**

Um eine Messung zu starten müssen Sie jetzt nur noch in der rechten Spalte eine Vorlage auswählen oder direkt in ein Schnellstart-Experiment springen. Wenn Sie danach unten auf den grünen Start-Knopf klicken erfassen Sie schon Messwerte.

#### **Data-Logger**

Der Menüpunkt "Automatische Messwerterfassung" führt zunächst zu einer Liste aller erreichbarer Sensoren, sortiert nach Entfernung und danach, ob sie Messwerte gespeichert haben. Im folgenden Dialog wird die Abtastrate eingestellt und nach Abschluss mit "OK" der Sensor in Bereitschaft versetzt. Die Bluetooth-LED blinkt gleichmäßig gelb. Nachdem Sie Ihren Sensor in die gewünschte Position gebracht haben, starten Sie die Automatik durch eine kurze Betätigung des Einschaltknopfes. Der Rhythmus der Bluetooth-LED wechselt nach Gelb-Rot -Pause. Die automatische Messung endet mit dem Ausschalten des Sensors und durch die erneute Verbindung mit der Software.

Eine Video-Anleitung dazu finden Sie unter >>https://www.youtube.com/watch?v=1Iin5ToaxK0. Die Daten können Sie auf dem gleichen Weg von Sensor herunterladen, indem Sie statt diesen vorzubereiten einfach im Bereich "Sensor mit Messwerten" auswählen und die Daten herunterladen und sich anzeigen lassen.

Rot blinkend Bereit Rot blinkend Schwache Akkuladung

### **LED-Informationen**

Die Leuchtanzeigen für Bluetooth und den Batteriestatus haben folgende Bedeutungen:

**Bluetooth-LED Status Access Akkuanzeige** Status

Grün blinkend Verbunden Grün Belb dauernd Aufladen

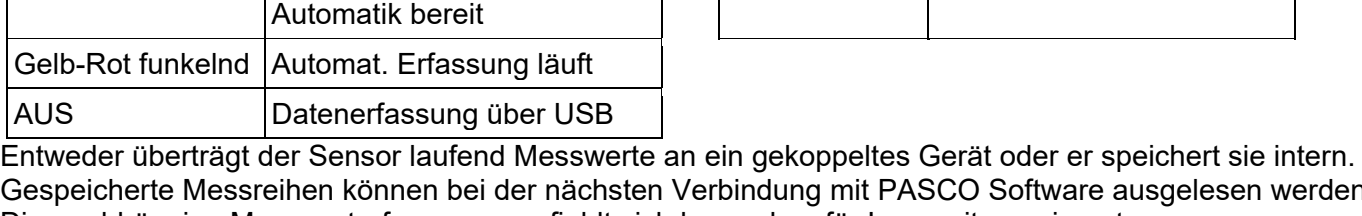

Gespeicherte Messreihen können bei der nächsten Verbindung mit PASCO Software ausgelesen werden. Die unabhängige Messwerterfassung empfiehlt sich besonders für Langzeitexperimente.

Grün dauernd Vollständig geladen

#### **Technische Spezifikationen**

Gelb blinkend Erfassung läuft

Oder

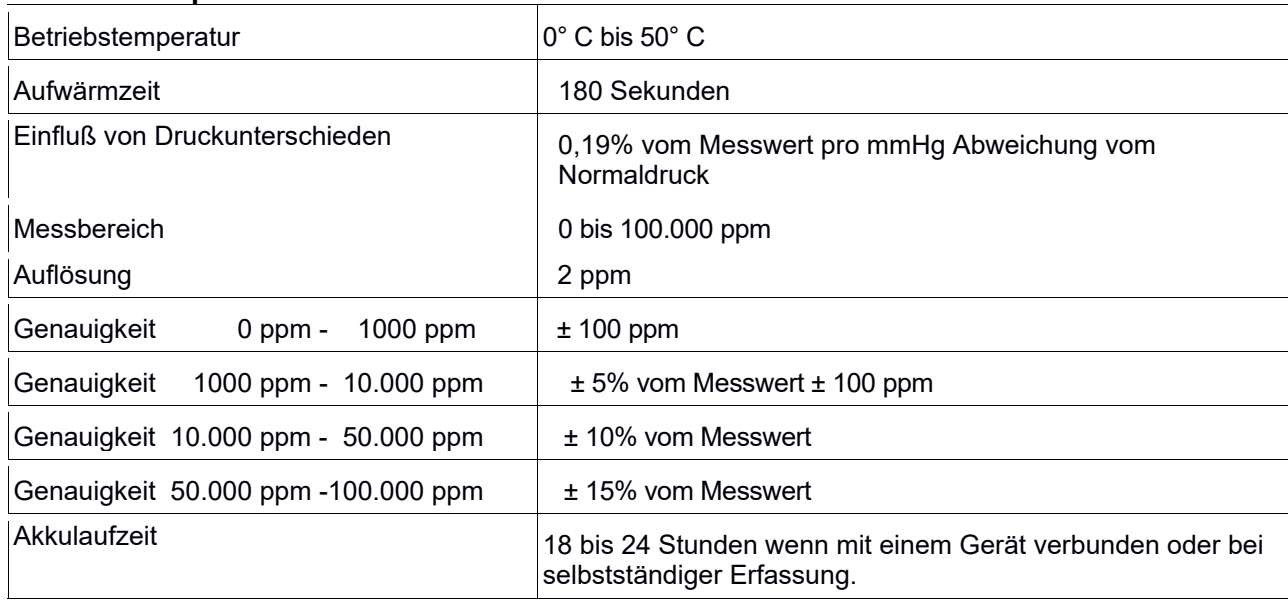

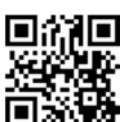

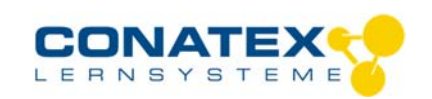

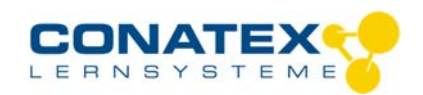

### **Fehlerbehebung**

Versuchen Sie eine abgerissene Bluetooth-Verbindung wiederherzustellen, indem Sie die EIN/AUS-Taste des Sensors gedrückt halten, bis die Status-LEDs nacheinander blinken. Schalten Sie danach den Sensor normal ein. Wenn der Sensor keine Verbindung mehr mit der Software hat, starten Sie bitte zuerst die Software neu. Danach erst verfahren Sie nach dem oben beschrieben Weg. Versuchen Sie Bluetooth bei Ihrem Endgerät aus und wieder einzuschalten.

**Lagerung und Pflege** 

Lagern Sie den Sensor an einem kühlen, trockenen Ort. Schützen Sie die den Sensor vor Staub, Feuchtigkeit und Dämpfen. Reinigen Sie das Gerät mit einem leicht feuchten, fusselfreien Tuch. Scharfe Reinigungsmittel oder Lösungsmittel sind ungeeignet.

### **Sicherheitshinweise**

- Vor Inbetriebnahme des Gerätes ist die Bedienungsanleitung sorgfältig und vollständig zu lesen. Sie schützen sich und vermeiden Schäden an Ihrem Gerät.
- Verwenden Sie das Gerät nur für den vorgesehenen Zweck.
- Das Gerät nicht öffnen.

### **Entsorgungshinweise**

#### **Elektro-Altgeräte Entsorgung**

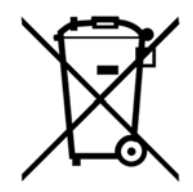

Es obliegt Ihrer Verantwortung, Ihr elektronisches Gerät gemäß den örtlichen Umweltgesetzen und -vorschriften zu recyceln, um sicherzustellen, dass es auf eine Weise recycelt wird, die die menschliche Gesundheit und die Umwelt schützt. Um zu erfahren, wo Sie Ihre Altgeräte zum Recycling abgeben können, wenden Sie sich bitte an Ihren örtlichen Abfallentsorgungsdienst oder an den Ort, an dem Sie das Produkt gekauft haben. Das WEEE-Symbol der Europäischen Union und auf dem Produkt oder seiner Verpackung weist darauf hin, dass dieses Produkt NICHT mit dem normalen Hausmüll entsorgt werden darf.

#### **Batterie Entsorgung**

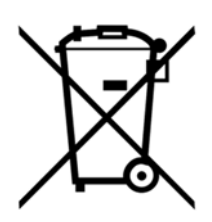

Batterien enthalten Chemikalien, die, wenn sie freigesetzt werden, die Umwelt und die menschliche Gesundheit beeinträchtigen können. Batterien sollten für das Recycling getrennt gesammelt und an einer örtlichen Entsorgungsstelle für gefährliche Stoffe unter Einhaltung der Vorschriften Ihres Landes und der örtlichen Behörden wiederverwertet werden. Um herauszufinden, wo Sie Ihre Altbatterie zum Recycling abgeben können, wenden Sie sich bitte an Ihren örtlichen Abfallentsorgungsdienst oder an den Produktvertreter.Die in diesem Produkt verwendete Batterie ist mit den internationalen Symbolen gekennzeichnet, um die Notwendigkeit der getrennten Sammlung und des Recyclings von Batterien anzuzeigen.

### **Technische Unterstützung**

Für weitere technische Unterstützung wenden Sie sich an:

CONATEX DIDACTIC Lehrmittel GmbH Zinzinger Straße 11 66117 Saarbrücken - Deutschland

**Hotline Digital-Team:** +49 (0)6849 – 99 296-54 **Kundenservice (kostenfrei):** 00800 0266 2839 oder +49 (0) 6849 – 99 296-0

Internet: https://www.conatex.com Email: digital-team@conatex.com